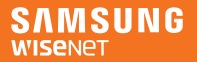

# SmartCam+

Android

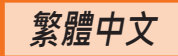

**现在,您可以使用** SmartCam **应用程序,通过移动设备直接监 控** SmartCam **摄像机。**

**从** PlayStore **下载应用程序,并将其安装在移动设备上。**

◆ 应用关键词: "Wisenet SmartCam", "Wisenet", "Wisenet SmartCam+" · "SmartCam+"

# 1.**移动设备规格**

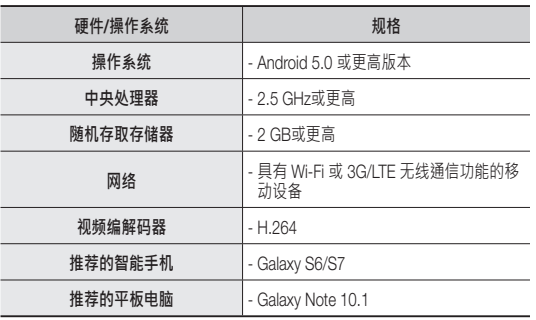

■ 根据移动设备的制造商差异,某些功能可能无法正常工作。

# 2.**摄像机的订阅和注册**

- 1. 下载后启动 Wisenet SmartCam+ 应用程序。
- 2. 按<**註冊**>。

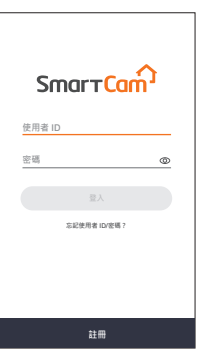

Smart<br>Cam

3. 输入会员信息。

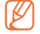

- **② ■** 您的电子邮件地址用于查找您的用 户 ID 或密码。请妥善保存。
- 4. 阅读条款和条件后,按<**註冊**> 按钮。

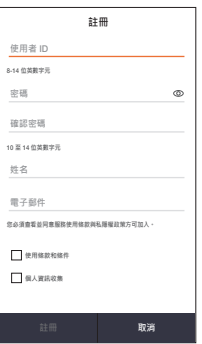

5. 当会员订阅窗口弹出时,按<**確 定**>按钮。

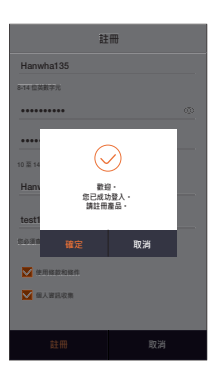

# **使用无线设备 注册**

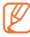

- M 对于使用有线局域网的产品,按<**使用纜線註冊。**>,然后按照 说明进行操作。
	- 对于已注册和使用的产品, 按<**註冊使用中的產品**>, 然后按照 说明进行操作。

6. 将电源连接到产品后,按<**下一 步**>按钮。

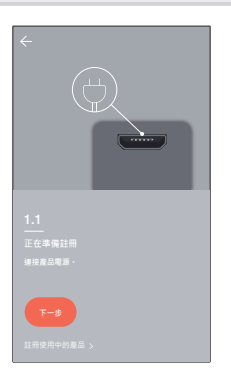

7. 当产品的 LED 灯闪烁时,按<**就 緒**>。

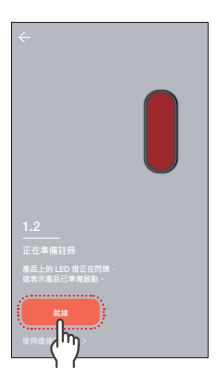

 $8.$  按住 Wi-Fi 按钮, 直到黄色指示 灯亮起。

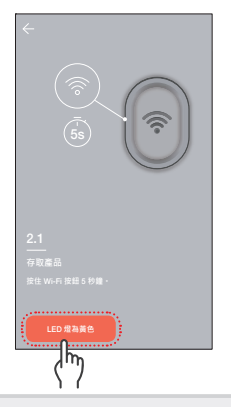

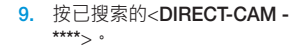

字的名称。

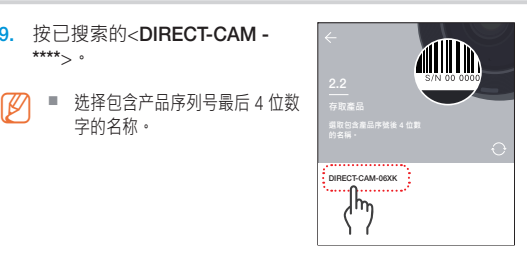

- 10. 选择连接到摄像机的无线路由器。
	- $\bigcap$ :输入并验证密码后,它将 连接到无线路由器。
	- 一个:无需密码,即可连接到无 线路由器。
	- 其他:当没有找到与摄像机连 接的路由器或连接了隐藏的 SSID 时,使用此选项。

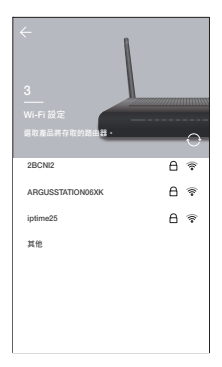

11. 将摄像机连接到路由器。

- $\mathbb{Z}$  当摄像机 LED 灯闪烁时,表示正 在搜索无线路由器。 当摄像机连接到路由器时,LED 灯显示蓝色;当摄像机连接到服 务器时,LED 灯显示绿色。
	- 当具有有线局域网功能的产品无 线注册失败时,请尝试有线局域 网注册。

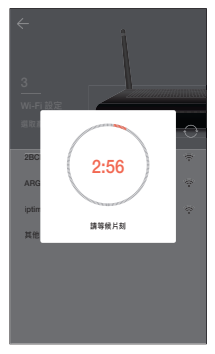

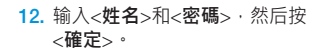

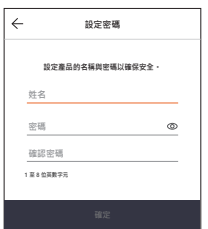

您已成功注册该产品。 使用 SNH 模式,当您按<**確定**> 时,屏幕将切换到摄像机实时 窗口。 对于 SmartCam A1 型号,按下 <**確定**> 后,将会注册该摄像机。

 $\boxed{\not\!\!\!D}$  · 根据智能手机的默认设置,摄像 机可能未注册。 如果是这种情况,请查看帮助选 项,然后重试。

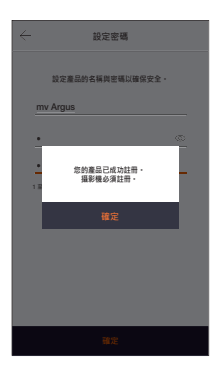

#### **注册站点摄像机**

14-1. 连接摄像机电源后,按<**下一步**> 按钮。

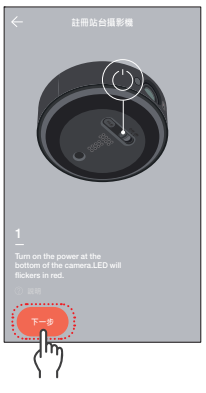

15. 按照窗口上的说明将摄像机与站 点集线器配对。

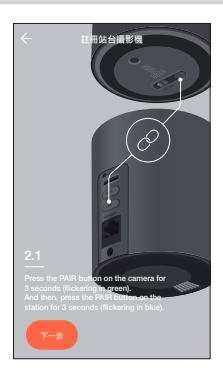

# **注册使用电池的摄像机**

- 14-2. 要注册电池摄像机,同样按 <**確 定**>。
- 15. 插入摄像机电池后,按<**下一步**> 按钮。
	- 检查电池极性后,插入电池。

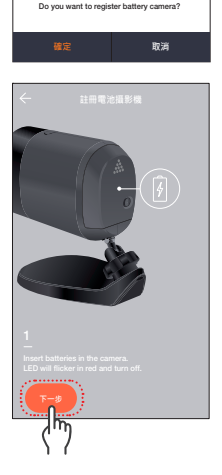

16. 按照窗口上的说明将摄像机与站 点集线器配对。

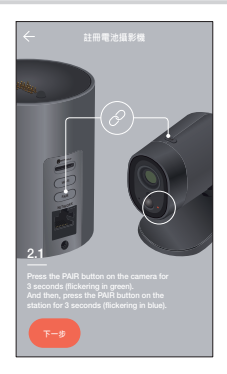

# **通过线缆进行注册。**

- 有线局域网注册仅适用于具有有线局域网的产品。
- 6. 将电源连接到产品后,按<**下一 步**>按钮。

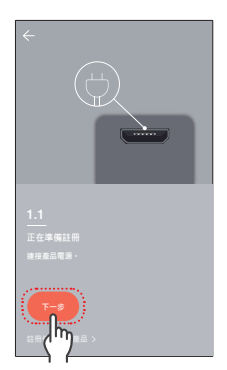

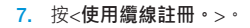

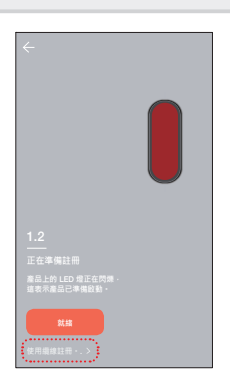

8. 使用网线将产品连接到路由器 后,按<**就緒**>按钮。

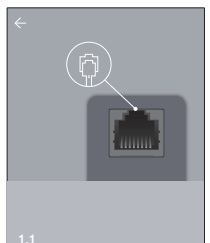

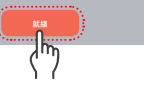

9. 当产品的 LED 灯变为绿色时,按 <**下一步**>。

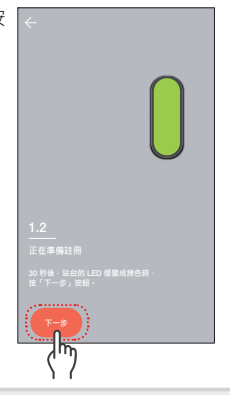

- 10. 从搜索到的序列号中选择要注册 的产品。
- **② ■** 当智能手机和产品连接到同一路 **由器网络时,摄像机的序列号将** 被自动搜索到。
	- 已经注册的摄像机不会被搜索到。
	- 如果摄像机未出现在列表中,请 直接输入摄像机的序列号。
- 11. 输入<姓名>和<密碼>, 然后按 <**確定**>。

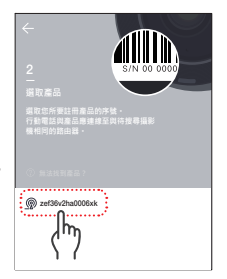

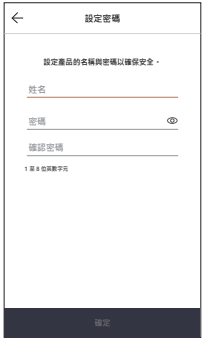

12. 您已成功注册该产品。 使用 SNH 模式,当您按<**確定**> 时 · 屏幕将切换到摄像机实时 窗口。 对于 SmartCam A1 型号,按下 <**確定**> 后,将会注册该摄像机。

 $\mathbb{Z}$  = 根据智能手机的默认设置,摄像 机可能未注册。 如果是这种情况,请查看帮助选 项,然后重试。

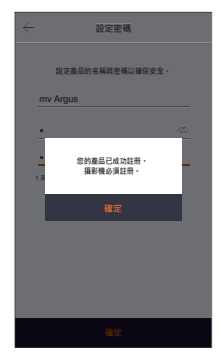

# 3.**主屏幕简要介绍**

# **主屏幕**

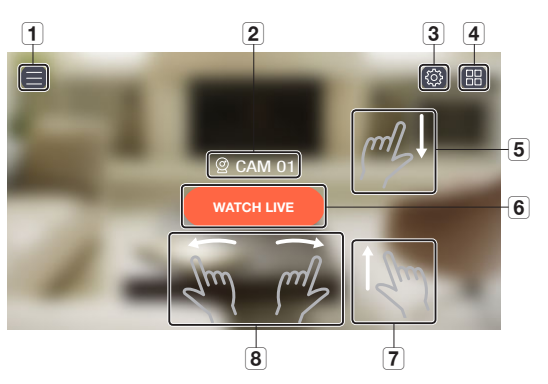

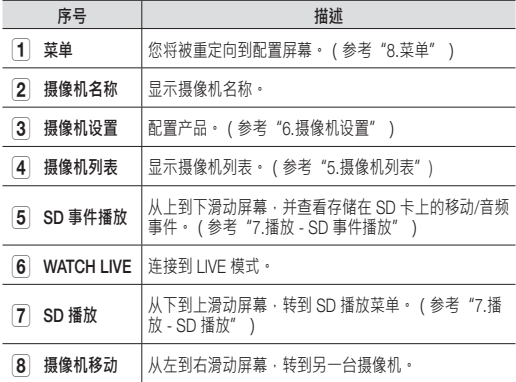

# 4.**监控**

- 1. 在需要监视的摄像机的主屏幕 上, 按<WATCH LIVE>。
- 2. 如果未存储密码 · 请输入密码 ·
- 下载时间可能因您的网络提供商 的政策或网络连接条件而异。

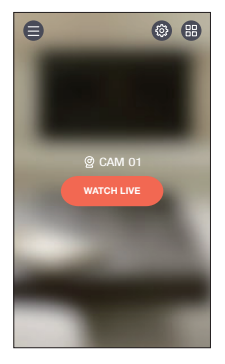

## **实时视频**

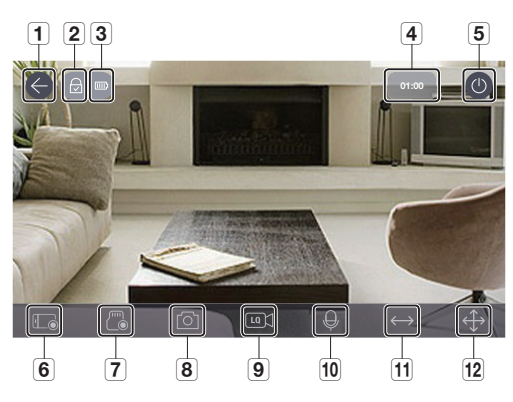

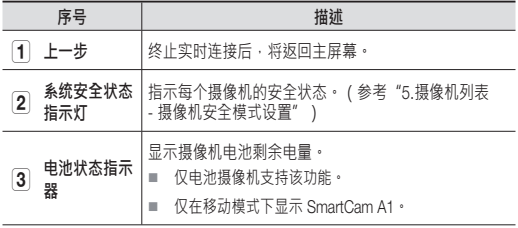

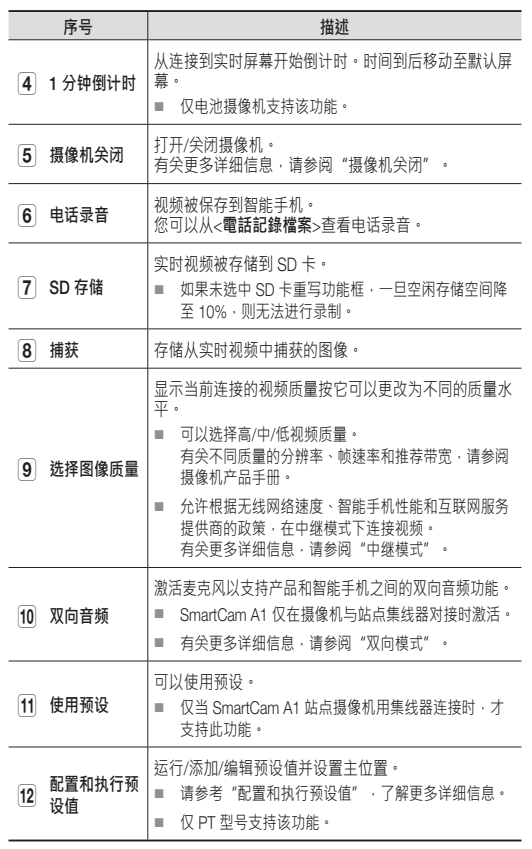

■ 支持的功能可能因型号而异。

## **双向音频**

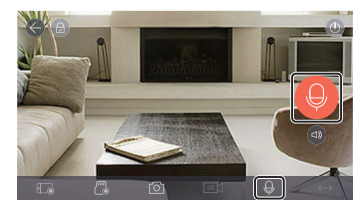

- 1. 按双向音频图标。
- 2. 显示麦克风图标。
- 3. 按住麦克风图标讲话。
- 4. 当您的手指离开图标时,您可以听到来自摄像机麦克风的 声音。
- 5. 如果按 [ <sup>1</sup> 图标, 可以调节扬声器/音频的音量。
- $\boxed{\cancel{\wp}}$  · 当多个用户访问同一摄像机时, 双向音频由第一个访问用户控 制。
	- 中继模式不支持音频。有关更多详细信息,请参阅"中继模式"。
	- 如果听不到任何声音,请检查音量控制。
	- 如果在讲话停止后依然按住图标 2 秒钟, 可以防止讲话的尾音出 现不连贯的情况。

#### **摄像机关闭设置**

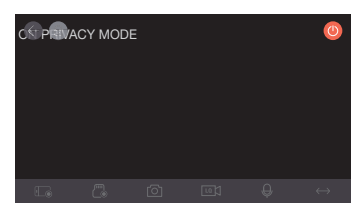

- 1. 当按屏幕右上角的摄像机关闭[ 1图标时,可以执行/释放 摄像机关闭模式。
- 2. 如果在实时视频监控期间按[ 1图标·将执行摄像机关闭 模式。
- 3. 执行摄像机关闭模式后,屏幕尖闭,并且摄像机功能无法 使用。
- 4. 如果在摄像机关闭模式运行时按[1]图标,摄像机关闭模 式将结束。
- $\Box$  当摄像机关闭模式打开时, SD 录制/事件不工作。
	- 在转到列表并从列表返回时,将保持"摄像机关闭"模式的执 行/释放状态。

## **使用预设**

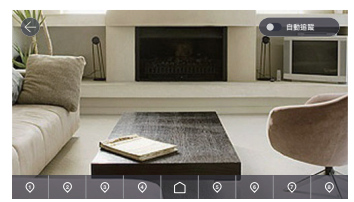

- 1. 按屏幕上的一个数字。
- 2. 将摄像机方向旋转到与该数字对应的角度。
- 3. 激活自动追踪后,可追踪屏幕上物体的移动。
	- 在自动追踪运行期间,运动/音频检测会自动取消,而音频追踪的 运动检测会激活。
	- 如果在自动追踪运行期间的某一段时间内无运动发生,它将自动返 回到自动追踪开始的位置。
	- 仅 SmartCam A1 型号支持该功能。

#### **配置和执行预设值**

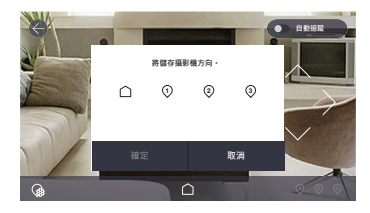

- 1. 要移动到所需的屏幕,请按移动屏幕方向键以调整摄像机 的方向。
- 2. 按下 [ @ ] 图标。
- 3. 选择主位置 [1] 图标, 或一个预设值数字。
- 4. 输入预设值名称后,轻触 <确认>。 将当前可见位置保存为预设值。
	- 预设值名称最多可包含 12 个字母和数字。
- 5. 按下 <**取消**> 以取消更改。
- $6.$  要运行预设值,请按屏幕底部的主位置  $\widehat{ }$  [  $\widehat{ }$  ] 图标或预设 值编号。
- 7. 将摄像机移动到指定的主位置/预设值位置。
- 8. 激活自动追踪后,可追踪屏幕上物体的移动。
	- 在自动追踪期间,运动/音频检测会自动取消,而音频追踪的运动 检测会激活。
	- 如果在自动追踪运行期间的某一段时间内无运动发生,它将自动返 回到自动追踪开始的位置。
- $\mathbb{Z}$  仅 PT 型号支持该功能。

#### **平移**/**傾斜控制**

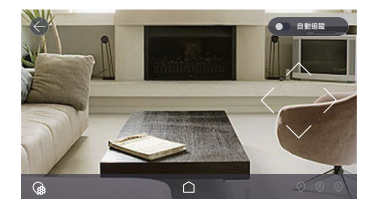

- 1. 觸控螢幕,螢幕上就會顯示「平移/傾斜控制」按鈕。
- 2. 觸控方向按鈕,每觸控一下,攝影機就會執行一次平移/傾 斜操作。
- 3. 按住方向按鈕,攝影機會連續執行平移/傾斜操作,直到放 開按鈕為止。

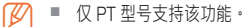

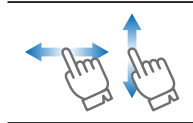

您可在螢幕中上/下/左/右拖曳,以執行平移/傾 斜操作。 因為攝影機無法辨識對角線方向,只 能以垂直與水平方向進行調整。

- **② ■** 追拍/倾斜控制结果需要处理时间,因为命令需要到达摄像机设 备并由摄像机执行。视频数据量会随着移动数据量的增加而增 加,这可能导致延迟显示。
	- 在不稳定的网络环境中,通过降低视频分辨率使用追拍/倾斜控 制有助于减少这种延迟。

#### **缩放功能控制**

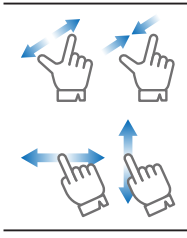

您也可以使用两个手指在屏幕上拉伸图像来放 大。通过在屏幕上收缩手指,缩小图像。 在屏幕上向任何方向拖动,可显示由于屏幕放 大而被隐藏的部分图像。

放大倍率显示在屏幕右上角的数码变焦框中。最大可扩至四级。

#### **中继模式**

当网络不良或不稳定时,使用中继模式提供监视功能。 当中继模式工作时,视频上会显示[ 1 ]指示,视频播放被限制 为 7 分钟。

- 当未设置路由器的 UPnP 时,连接可能在中继模式下运行。设置 方法可能因使用的路由器型号而异。请参阅路由器用户手册。
	- 当摄像机连接到重复安装的路由器时,或者当有线/无线网络不 稳定时﹐连接可能在中继模式下运行。

# 5.**摄像机列表**

- 1. 按需要监视的摄像机主屏幕上的 [ p ]图标。
- 2. 转到摄像机列表。

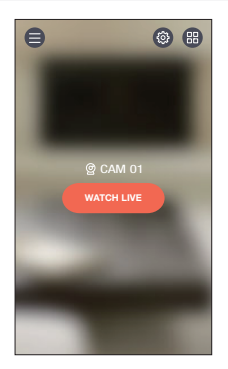

#### **摄像机安全设置**

您可以配置已注册摄像机的安全模式。

- 8: 所有产品的事件检测被激 活。
- :所有产品的事件检测被停 用。
- <sup>。</sup> : 可根据产品进行不同配置。
	- $\Theta$ : 啟用事件偵測
	- 忌: 停用事件偵測
	- 一: 事件排程模式

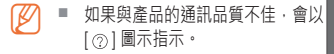

#### **摄像机注册和删除**

- 1. 要注册摄像机,请按 [+]图标。 进入摄像机注册步骤。
- 2. 按下摄像机名称旁的 [ m ] 图标, 删除已注册的摄像机。
- 3. 按下 <**確定**>。

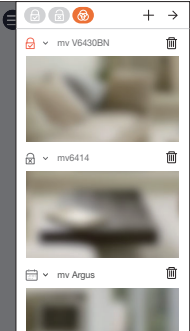

# 6.**摄像机设置**

1. 按需要监视的摄像机主屏幕上的 [ @ ]图标。

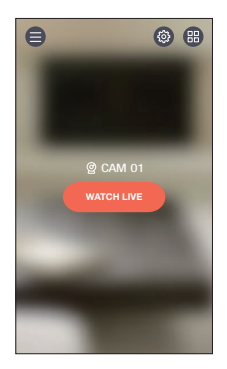

2. 转到摄像机列表。

**M** SNH 和 SmartCam A1 型号的设 置菜单不同。

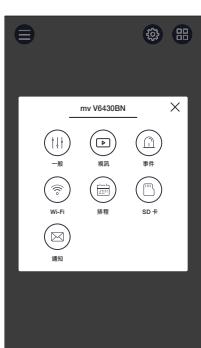

#### **常规**

- 1. 按<**一般**>。
- 2. 配置默认的摄像机设置。
	- 攝影機名稱:使用容易识别摄 像机的摄像机名称
	- 變更密碼。:更改以前的摄像 机密码。
	- 時間:设置摄像机的当前时 间。
	- 時區:选择当前区域。
	- 日光節約時間:如果您居住在 夏令时时区,请选择此选项。
	- 狀態 LED:可以打开/关闭摄像机 LED。
	- 影像加密:加密传输的视频。
	- 韌體版本:您可以查看当前版本和最新发布版本,甚至 进行更新。
- $\boxed{\cancel{C}}$  · 当有新的固件可用时, 在登录期间会弹出一个窗口, 您可以进行 摄像机固件更新。
	- 攝影機預設:初始化除网络设置以外的所有摄像机设置。
	- 刪除攝影機:按下以删除已注册的摄像机。
- 3. 按<**套用**>。
- 支持的功能可能因型号而异。
	- 在摄像机初始化期间,智能手机中存储的数据不会被删除。

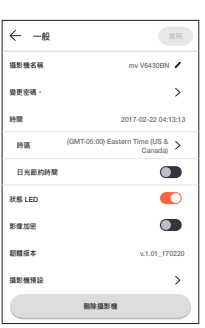

# **视频设置**

- 1. 按<**視訊**>。
- 2. 配置摄像机视频设置。

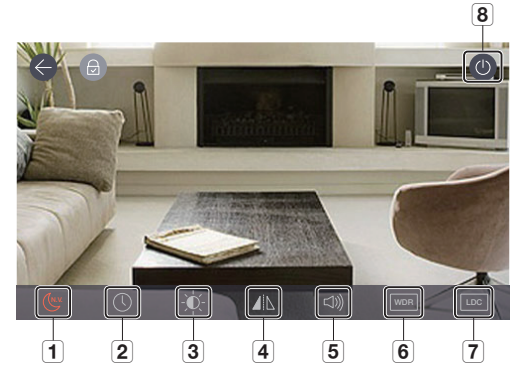

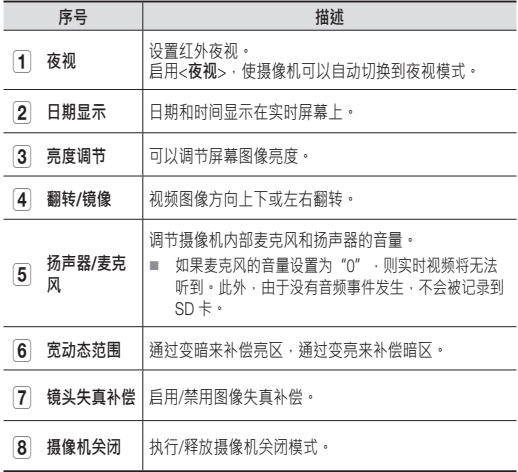

#### **事件设置**

- 1. 按<**事件**>。
- 2. 配置各种事件。
	- 移動探測:探测移动事件。
		- 敏感度:当设置值较高时, 探测事件将更加灵敏。
		- 動作區:仅在该区域中探 测移动。
	- 音訊探測:探测音频事件。
		- 敏感度:当设置值较高时, 探测事件将更加灵敏。
	- 事件警報:当探测到某个事件 时,即发送通知。
		- 移動/音訊探測:当探测到某个事件时,即发送通知。
		- 自動追蹤 : 当探测到某个事件时 · 会自动跟踪对象 ·
	- 事件記錄時間 : 当检测到事件时, 设置录制持续时间。
- 3. 按<**套用**>。
- 支持的功能可能因型号而异。

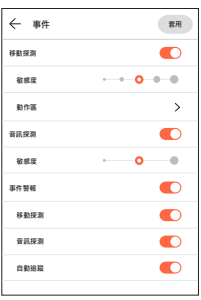

#### **移动区域设置**

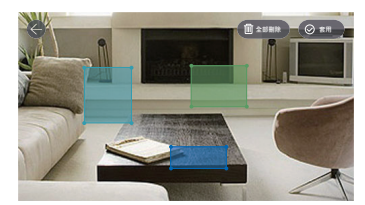

- 1. 按<**動作區**>。
- 2. 转到移动区域模式。
- 3. 按住并拖动视频将该区域设置为移动区域。
	- 最多可设置 3 个移动区域。
- 4. 如果要将移动区域作为选定区域执行,请按<**套用**>按钮。 ■ 仅检测设置区域中的运动。
	- 运动区功能仅在运动检测激活时有效。 在 <**設定**> - <**事件设置**> 中激活运动检测。
- 5. 如果要删除所选区域,请按<**全部刪除**>,然后按<**確定**>。 如果要退出移动区域设置模式,请按<(<)>图标。
	- 如果在移动探测被激活时删除了某个移动区域,则在每个区域中探 测移动。
- **② ■** 选择运动区域后,只有 PT 型号移动到主位置。

#### Wi-Fi **设置**

- 1. 按<Wi-Fi>。 显示产品可以探测到的无线路由 器列表。
- 2. 连接到摄像机的无线路由器可 以更改。
- $\boxed{\not\!\!\!D}$   $\blacksquare$  当 Wi-Fi 接收效果不佳时, 视频 接收可能不顺畅。更改产品和/或 路由器的位置,并增加其灵敏 度,以获得更好的用户体验。

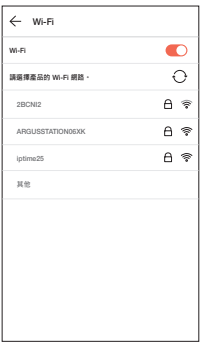

#### **计划设置**

- 1. 按<**排程**>。
- 2. 选择所需的时间和星期,并配置 事件探测计划。
- 3. 如果要删除某个计划,请再次 按屏幕。
- 4. 按<**套用**>。
- $\mathbb{Z}$  = 当纵向模式更改为横向模式时, 时 间和星期的配置位置彼此切换。 事件探测可在 00:00:00 和 00:59:59 之间设置。
	- 对于 PT 型号, 事件调度设置中 已包含隐私调度设置。
- $\leftarrow$ **排程 ● 取所 套用** SMTWT F S  $_{\alpha}$ 02 03 05 08 09 10 11  $_{\alpha}$ 02 03 05 06 08 09 10 11
- 您必須從攝影機清單選擇排程模式 [ ] 圖示,依設定的排程時 區操作。

#### SD **卡设置**

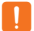

- $\bigcap$  = 仅适用于支持 SD 卡的型号。
	- SD 卡应单独购买。
	- 请注意,如果将先前用于其他用途的 SD 卡插入摄像机,则其数 据可能会被删除。
	- 在取出 SD 卡之前,应将其弹出。如果不先弹出,SD 卡可能会 损坏。

1. 按<**事件**>。

- 2. 可以配置各种 SD 卡设置。
	- 使用SD卡:配置是否使用  $SD \neq$
	- 覆寫:当 SD 卡已满时,最旧 的视频将自动被覆盖。
	- 持續錄製:没有事件发生,视 频将存储在 SD 卡上。
	- 狀態:查看 SD 卡使用情况。
	- 格式:删除所有 SD 卡数据。
- 3. 按<**套用**>。

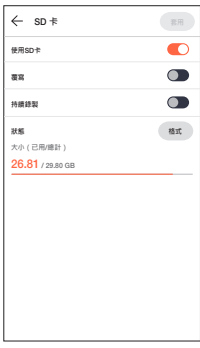

## **报警输出设置**

- 1. 按<**通知**>。
- 2. 配置是否发送电子邮件推送通 知。
- 3. 配置发送推送通知的电子邮件。
- 4. 按[+]图标并添加电子邮件,通 过该电子邮件将收到通知。
- 5. 按<**套用**>。
- $\mathbb{Z}$  = 最多 5 人可以收到电子邮件。

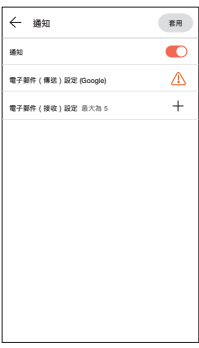

#### **站点设置**

站点设置仅适用于 SmartCam A1 型号。

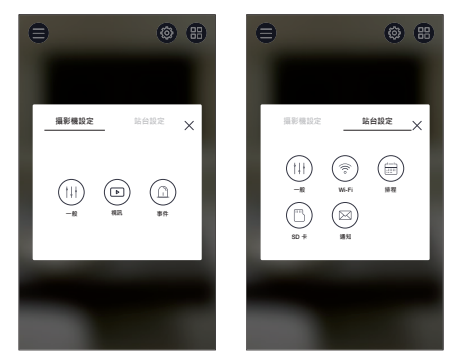

M 站点设置菜单的详细功能与 SNH 型号的相同。(参考"6.摄像 机设置")

# 7.**回放**

#### SD **存储**

- J 连续录制功能每 5 分钟将视频录制到 SD 卡一次。
	- 通过按实时屏幕上的 SD 存储按钮执行手动录制功能。当按钮未 关闭时,如果您转到其他屏幕,视频最多会保存 30 秒,然后停 止。
	- 当探测到移动或音频时,事件记录执行 30 秒。如果在该时间段 内探测到事件,则其保存时间被延长**。**
	- 当在连续录制模式下发生手动/事件录制时,手动/事件录制的播 放时间以 5 分钟的间隔分开。

#### SD **事件播放**

在已记录到 SD 卡的视频中,您可以看到由于事件发生而记录 的视频。

- 1. 如果从上到下滑动主屏幕,则会 弹出事件搜索屏幕。
- 仅适用于支持 SD 卡的型号·

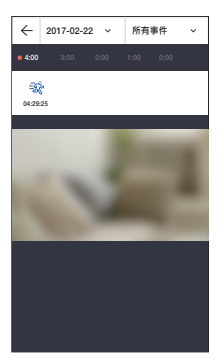

- 2. 如果您按日期,可以进行视频搜 索的日期会显示在日历上。 按日历年/月指示符的任一端上的  $[$   $\overline{\left[\right]}$   $]$  ]转到上一/下一月。
- 3. 选择要搜索的日期。

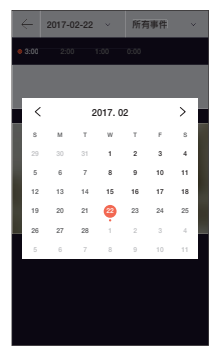

4. 在时间轴上显示包含事件的时 区。

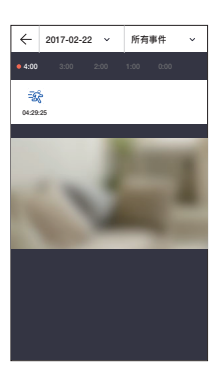

5. 按下 <**所有事件**> 按钮选择您想 要搜索的事件类型。

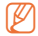

■ 只有当有保存的事件类型时,才 能从事件列表中选择事件类型。

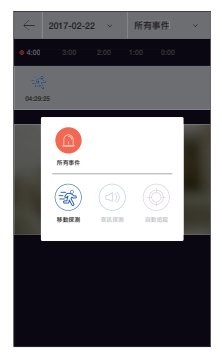

- 6. 按 $[$   $\triangleright$   $]$ 图标· 重放视频数据。
	- $\Box$  : 播放或暂停视频。
	- - · 通过轻触时间栏来播 放特定时间段的部分。

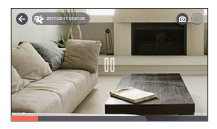

- $\boxed{\cancel{C}}$  · 播放的流畅性可能取决于无线网络速度,智能手机性能或网络服 务提供商的政策。
	- 录制视频的回放不能由两个人同时请求。
	- 根据网络环境 · 可能不支持回放功能。

#### **回放视频捕获**

- 1. 重播录制的视频时,[@]图标 被激活。
- 2. 按[ @ ]图标。
- 3. 捕获当前播放画面。

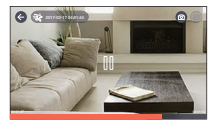

#### **回放视频下载**

- 1. 当录制的视频被冻结时,[(b)]图 标被激活,并且可以下载视频。
- 2. 按[ h ]图标。 下载所选时间段的录制视频。
- 3. 下载的视频存储在智能手机上。

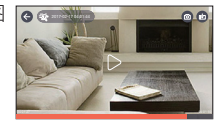

- $\boxed{\cancel{\mathscr{G}}}$  · 当网络不稳定或多个用户尝试访问时,可能无法下载。
	- 如果视频下载在 10 分钟内未完成, 则会失败。
	- 不支持连续录制下载。

#### SD **播放**

您可以查看已录制到 SD 卡的视频。

- 1. 如果从底部向顶部滑动屏幕,则 会显示 SD 播放屏幕。
- 2. 如果您按日期,可以进行视频搜 索的日期会显示在日历上。 按日历年/月指示符的任一端上 的 $[\lceil \zeta \rceil, \lceil \gamma \rceil]$ 转到上一/下一月。

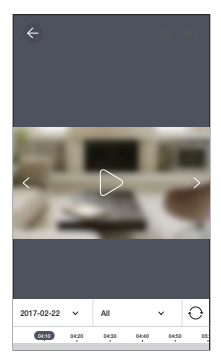

- 3. 选择要搜索的日期。 在时间轴上显示包含视频的时区
- 4. 按下 <All> 按钮选择您想要搜索 的事件类型。
- $\circled{Z}$  播放方法与 SD 事件播放相同。
	- 支持的事件类型可能因型号而 异。

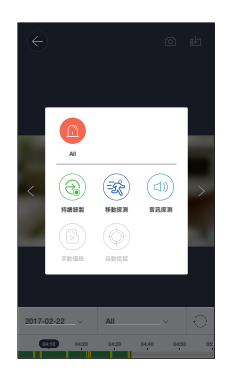

- 5. 按[  $\triangleright$  ]图标。 重放视频数据。
	- $\Box$  : 播放或暂停视频。
	- 播放视频:通过拖动时间条来 播放特定时间段中的部分。

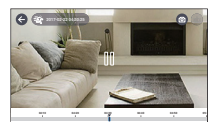

- $\boxed{\not\!\!\!Q}$  播放的流畅性可能取决于无线网络速度,智能手机性能或网络服 务提供商的政策。
	- 录制视频的回放不能由两个人同时请求。
	- 根据网络环境,可能不支持回放功能。

# 8.**菜单**

- $1.$  按主屏幕上的 $[$   $\bigoplus$  ]图标。
- 2. 转到菜单屏幕。

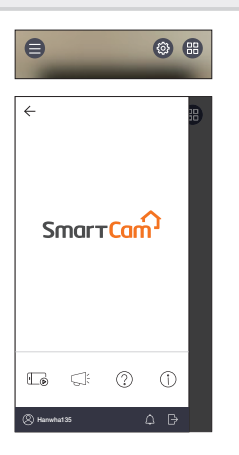

#### **电话记录文件**

- 1. 按[1] 图标。
- 2. 如果按实时视频上的[1] ]图标, 将显示已保存的录制视频列表。

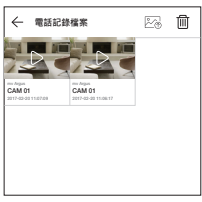

- 3. 按您要播放的视频。 重放视频数据。
	- $\Box$   $\Box$  : 播放或暂停视频。
	- - 道过拖动时间条来播 放特定时间段中的部分。
- 4. 如果按 [  $\sqrt{2}$  ] 图标 · 您可以将视频保存在智能手机的 WisenetSmartCam+ Gallery 文件夹中。
- **② ■** 如果您下载文件,则可以使用常规视频播放器播放。但是,由于 视频播放器支持的编解码器差异,可能无法顺利播放,请安装支 持 H.264 和 G.711 编解码器的视频播放器。

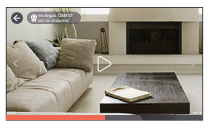

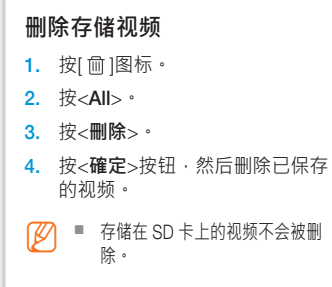

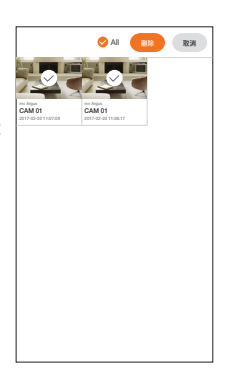

#### **通知**

按[  $\rightleftharpoons$  ]图标。 您可以在 SmartCam 上找到通知。

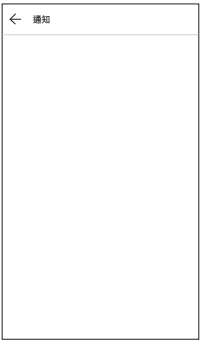

# **說明**

按[ ② ]图标。 您可以在 SmartCam 上找到常见问题 及解答和用户手册。

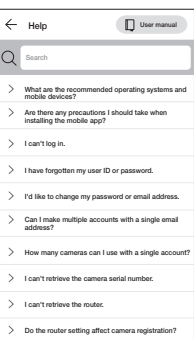

## **软件信息**

按[①]图标。 您可以查看当前软件版本的信息。

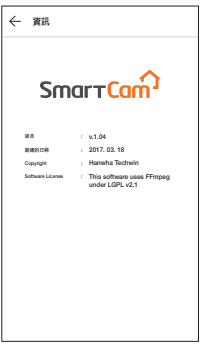

# **信息**

按[ ② ]图标。 您可以修改帐户信息或取消会员资 格。

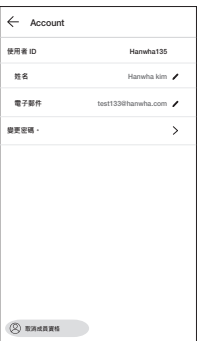

#### **警报设置**

如果按[ 1图标 · 您可以关闭智能手机推送警报。

#### **退出**

- 1. 按[一]图标。
- 2. 按<**確定**>。

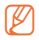

■ 如果使用返回移动,则不会退 出,并且应用程序将终止。

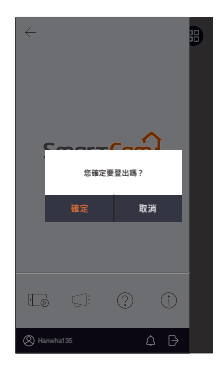